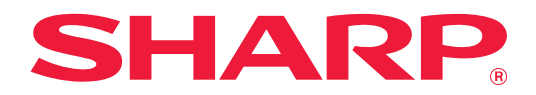

# **Box 連接器指南**

# **目錄**

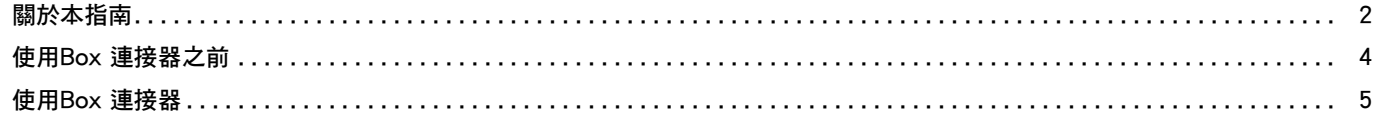

# <span id="page-1-0"></span>**關於本指南**

本指南說明「Box 連接器」的功能,例如上傳掃描的資料和從雲端列印檔案等,這些功能透過將機器與Box, Inc.提供的 線上儲存服務 「Box」相連接而實現。

#### **請注意**

- 本指南假定安裝和使用此產品的人員具備應用電腦和網頁瀏覽器的知識。
- 若欲取得有關作業系統或網頁瀏覽器的資訊,請參閱作業系統指南或網頁瀏覽器指南,或線上說明功能。
- 螢幕畫面及程序說明主要為Internet Explorer®專用。畫面可能會因作業系統或軟體應用程式版本而有所不同。
- 請將本指南中出現的 「MX-xxxx」之處的 「xxxx」,替換為您的型號名稱。
- 本指南以謹慎態度編製。若對指南有任何意見或疑慮,請聯絡經銷商或附近的合格服務代理商。
- 本產品已執行嚴格的品質控制及檢查程序。若是發現故障或其他問題,請聯絡經銷商或附近的合格服務代理商。
- 除法律規定的情況外,SHARP對產品或其選購配件使用期間出現的故障,或是因不當產品及其選購配件操作而造成的 故障或其他故障,或任何因產品使用出現的損壞,一概不予負責。

#### **警告**

• 除著作權法允許外,本指南內容之重製、改寫或翻譯若未事先取得書面許可,一律禁止。

•本指南中所有資訊若有任何變更,恕不另行通知。

#### **本指南中出現的圖示、操作面板、觸控式螢幕和網頁設置畫面**

週邊裝置一般為選購配件。但某些週邊裝置為某些機型的標準配備。 某些功能及程序說明,則視安裝裝置非上述裝置。

視內容、型號及安裝的週邊裝置而定,可能會無法使用此功能。如需更多詳細資訊,請參閱 《用戶手冊》。

產品可能經改進及修正,因此本指南中所示之顯示書面、訊息及按鍵名稱與機器實際顯示的資訊可能稍有差異。 本指南中說明的資訊假定使用全彩色多功能機器。 在單色多功能機器上某些內容可能不可用。

Box以及Box標誌為Box, Inc. 的商標或註冊商標。

#### **使用Box 連接器功能時的注意事項**

- •使用Box 連接器功能的列印結果可能與使用其他列印方法 (列印驅動程式等)的列印結果品質不一致。 某些檔案的內容可能會導致錯誤列印或無法列印。
- •在特定國家或地區使用機器時,可能無法使用部分或全部的Box 連接器功能。
- •在特定網路環境下可能無法使用Box 連接器功能。即使可使用Box 連接器功能,處理也有可能需要較長的時間或中 斷。
- •本公司不對Box 連接器功能的連續性或連線穩定性做任何保證。 除法律另有規定外,對於客戶因上述原因所承受的損害或損失,本公司概不負責。

# <span id="page-3-0"></span>**使用Box 連接器之前**

使用Box 連接器之前,必須在多功能機器上安裝Box 連接器應用程式。 欲瞭解如何安裝Box 連接器應用程式,請聯絡您的經銷商或附近的授權服務代理商。

#### **Box 連接器的基本要求和系統要求**

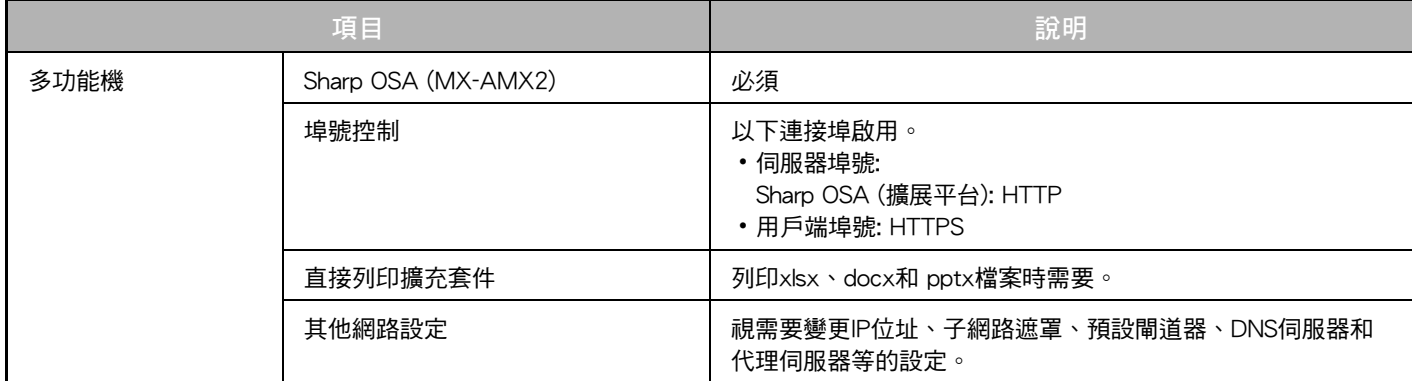

### **Box 連接器初始值設定**

從 「設定 (管理員)」下的 [系統設定] → [Sharp OSA 設定] → [嵌入應用程式設定] 中選擇Box 連接器之後,在顯示的頁面 上按一下 [細節] 鍵以設置以下項目。

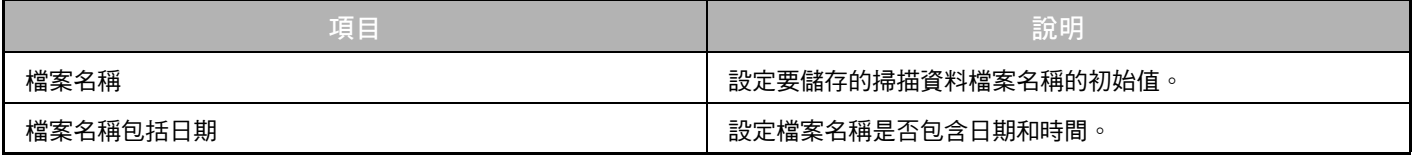

#### **匯入或匯出初始值檔案**

以下說明如何匯出多功能機正在使用的Box 連接器上的初始值,以將其用於另一台機器上的另一個Connector,以及如何 匯入包含初始值設定的匯出檔案。

從 「設定 (管理員)」下的 [系統設定] → [Sharp OSA 設定] → [嵌入應用程式設定] 中選擇Box 連接器。 匯入初始值檔案以註冊Box 連接器詳細設定中的以下項目。

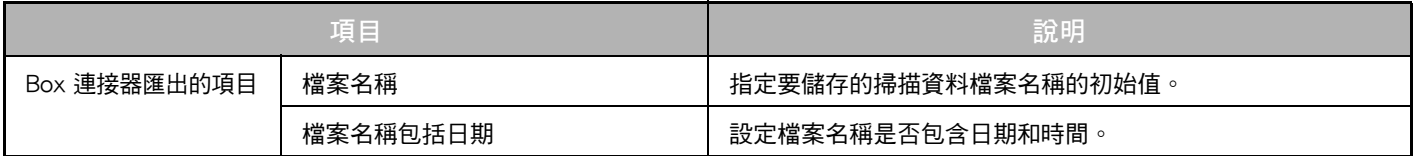

# <span id="page-4-0"></span>**使用Box 連接器**

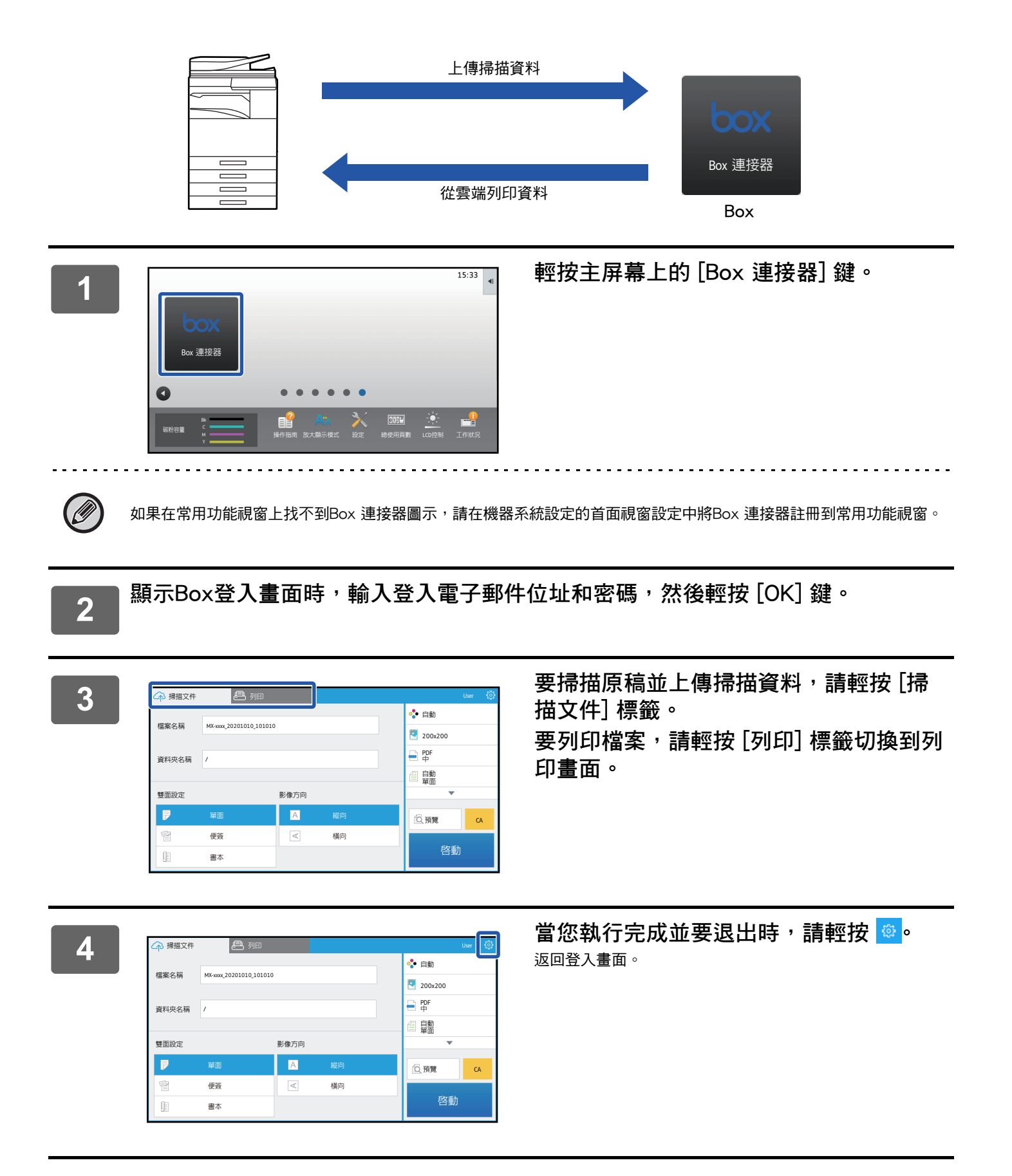

### **列印資料**

選擇要列印的檔案。

最多可同時列印10個檔案。最多可保留16個列印工作。

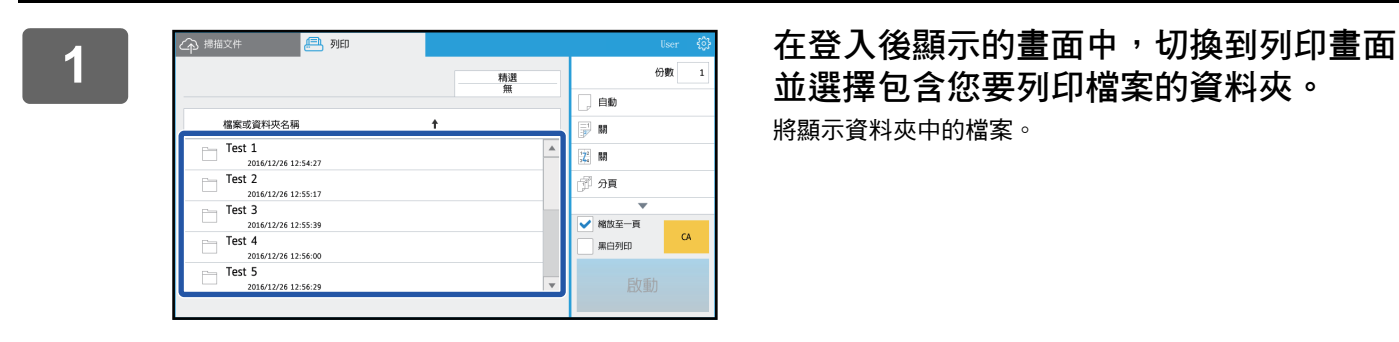

**並選擇包含您要列印檔案的資料夾。** 將顯示資料夾中的檔案。

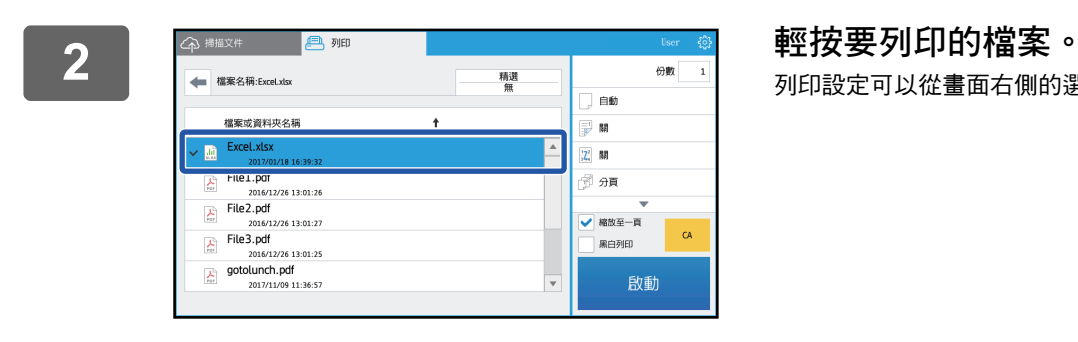

# 列印設定可以從畫面右側的選單變更。

**3 輕按 [啟動] 鍵。** 將列印所選檔案。

### **列印設定**

要列印單個檔案,您可以變更以下設定。選擇多個檔案時,只能變更份數。初始值用於其他設定。

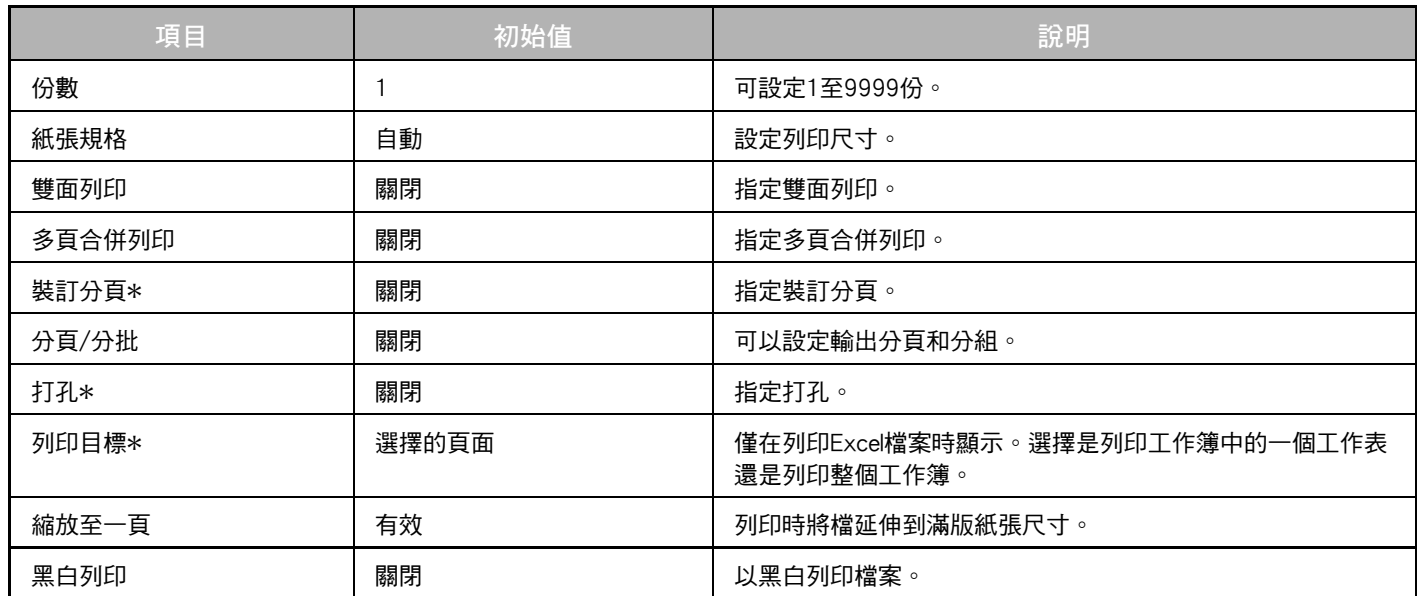

\* 使用 「裝訂分頁」需要安裝內置分頁機、分頁機或中央裝訂分頁機。 使用 「打孔」除了需要內置分頁機、分頁機或中央裝訂分頁機之外,還需要安裝打孔套件。 視使用型號,可能需要直接列印擴充套件才能使用「列印目標」。

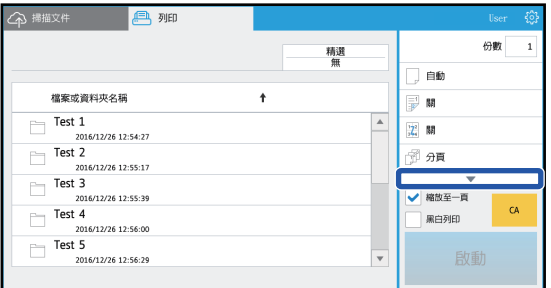

輕按▼可查看可以使用的所有列印設定。

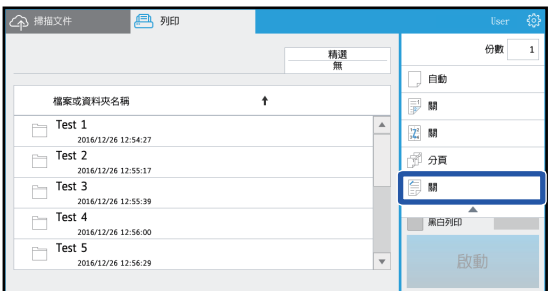

### **掃描/上傳資料**

將機器上掃描的資料上傳到Box。選擇儲存檔案的資料夾。

最多可以上傳系統設定 (管理員)的 「資料附件大小上限設定 (FTP/網路資料夾)」中所設定大小的掃描資料或每個檔 案最多9999張 (頁面)。

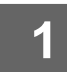

### **1 在機器中放置原稿。**

有關放置原稿的步驟,請參閱機器手冊。

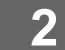

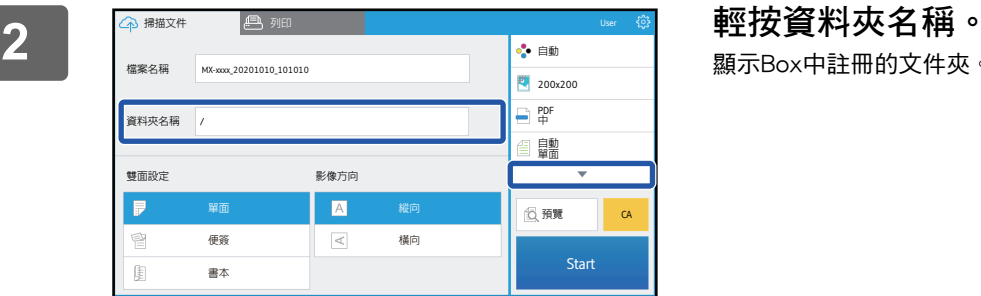

### 顯示Box中註冊的文件夾。

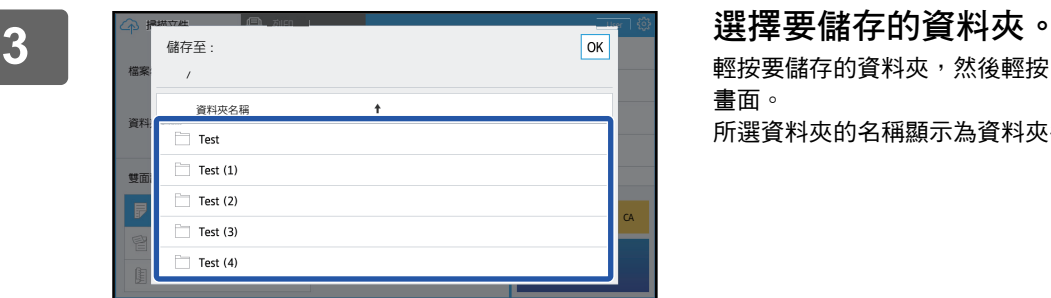

輕按要儲存的資料夾,然後輕按 [OK] 鍵。將返回到步驟2的 畫面。

所選資料夾的名稱顯示為資料夾名稱。

**4 輕按 [啟動] 鍵。** 將掃描所選檔案。

### **掃描設定**

#### **起始畫面**

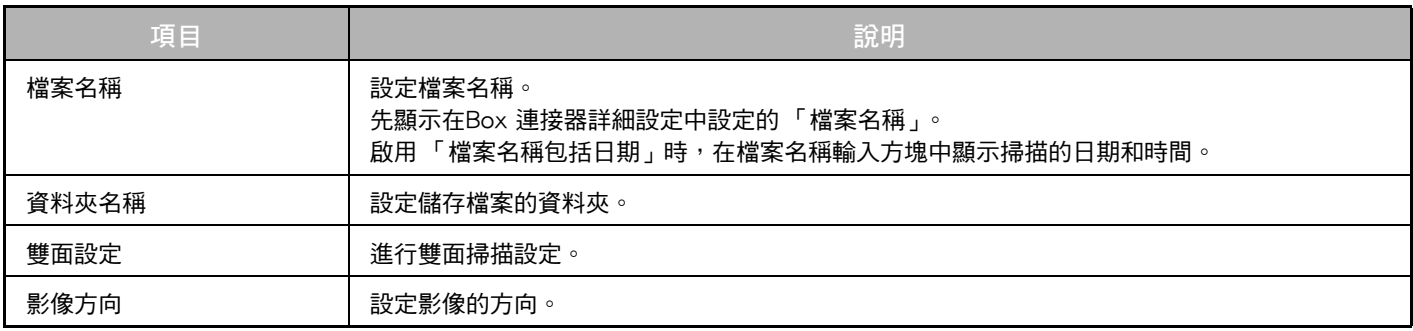

#### **掃描設定畫面**

掃描時,可以進行下列設定。

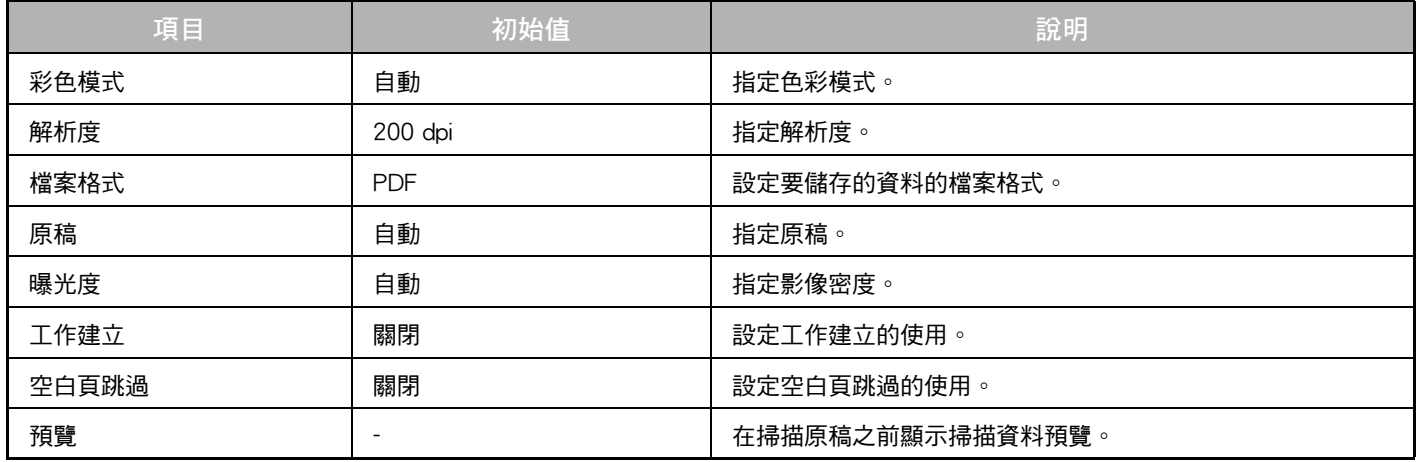

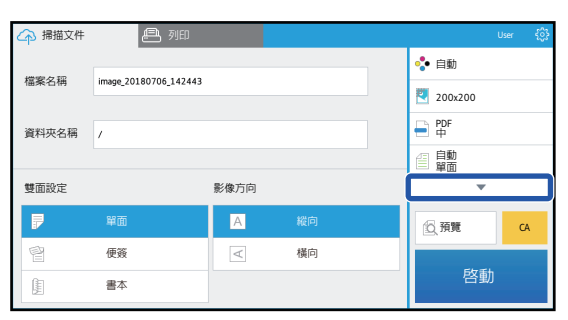

輕按▼可查看可以使用的所有掃描設定。

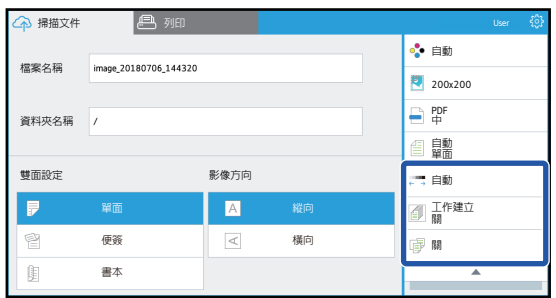

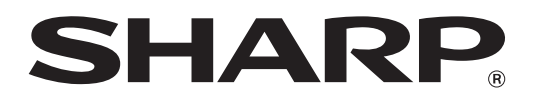

**SHARP CORPORATION**